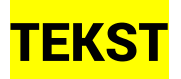

#### TYPE TOOL

#### Een regel tekst

- Kies de Type Tool/Tekst en klik in je artboard om point tekst/punttekst toe te voegen. Dit is 1 regel nieuwe placeholder text/plaatshoudertekst (=dummy tekst/vultekst). Meestal begint de vultekst met *Lorem ipsum*.
- $\blacksquare$  De placeholdertext is standaard geselecteerd. Je kan dus gewoon je gewenste tekst beginnen typen om de placeholdertext te vervangen.
- Met de selection tool kan je het selectiekader weergeven of in dit geval het tekstobject. Versleep een hoek van het tekstvak om de grootte van de tekst binnen het vak te wijzigen.
- **N** Versleep de tekst om de positie ervan te wijzigen.

#### Alineatekst

- Met de Type Tool/Tekst klik + sleep je in je artboard om een tekstkader met nieuwe placeholder text toe te voegen. Aangezien het nu gaat om meerdere regels wordt de benaming area text/vlaktekst gehanteerd.
- $\blacksquare$  Net zoals bij een regel tekst is de placeholdertext standaard geselecteerd. Je kan dus gewoon je gewenste tekst beginnen typen om de placeholdertext te vervangen.
- Je kan ook volledige tekstdocumenten (RTF, Word, TXT, etc.) in een tekstobject plaatsen via File/Bestand > Place/Plaatsen of Shift + Ctrl/Cmd + P.
- Versleep een hoek van het tekstvak om het object te schalen en de tekst binnen het tekstobject te laten omlopen. Let op: de corpsgrootte wordt hierdoor niet aangepast!
- Tekst die niet in het tekstobject past, wordt overset text/overlopende tekst genoemd en wordt aangeduid met een rood plusteken in de rechterbenedenhoek van het kader.

Lorem ipsum dolor sit amet, consectetuer adipiscing elit, sed diam nonummy nibh euismod tincidunt ut

#### Plaats tekst langs een pad

Je kan tekst toevoegen langs de rand van een pad binnen of buiten een vorm

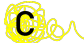

**O** 

**n Alt + klik** op de rand van een pad om tekst toe te voegen. De cursor zal veranderen van vorm.

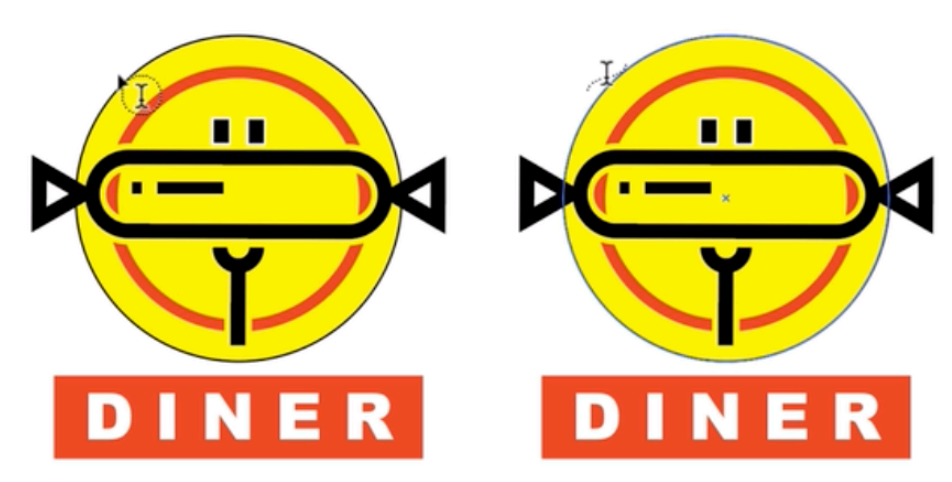

■ De vulkleur van de vorm verdwijnt en er staat placeholder tekst in de rand van de vorm die je net zoals in de voorgaande tekstopties kan vervangen. De vorm is een tekstobject geworden.

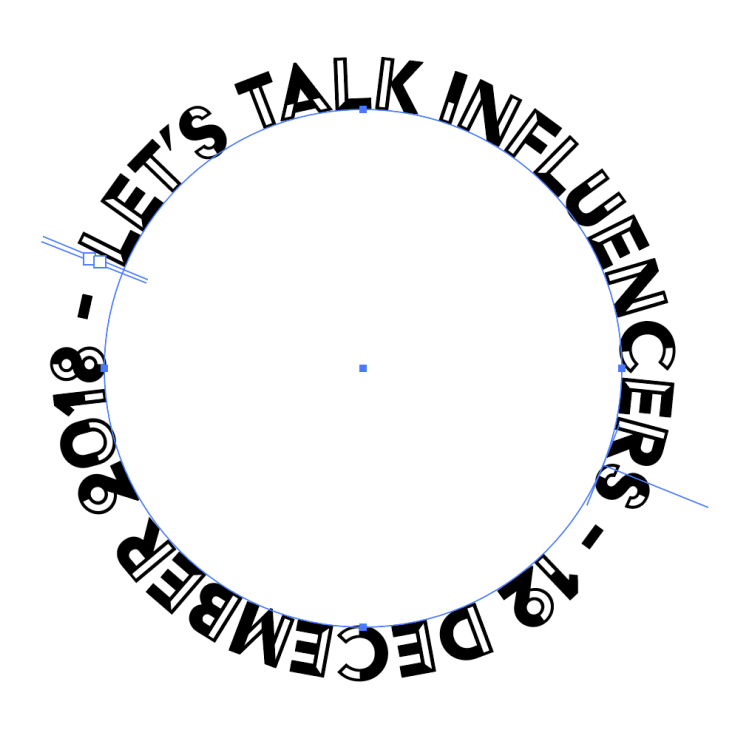

### TEKST OPMAKEN

- Sleep met de Type Tool over de tekst die je wil opmaken te selecteren.
- In het properties panel of in de optiebalk > **Character/Teken** wijzig je de tekstopmaak zoals lettertype en corpsgrootte. Je kan er ook de kleuren via Fill&Stroke bewerken.

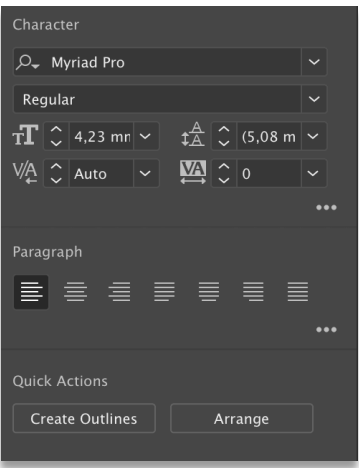

- **n** Lettertype kiezen:
	- $\circ$  Je selecteert in het menu **Fonts/Lettertypefamilie** een lettertype dat op jouw laptop geïnstalleerd staat
	- o Of je klikt op Find More/Meer om een lettertype te selecteren uit Adobe Fonts. Door op  $\Phi$  download te klikken wordt het lettertype toegevoegd aan je Creative Cloud en kan je het lettertype gebruiken in Illustrator .

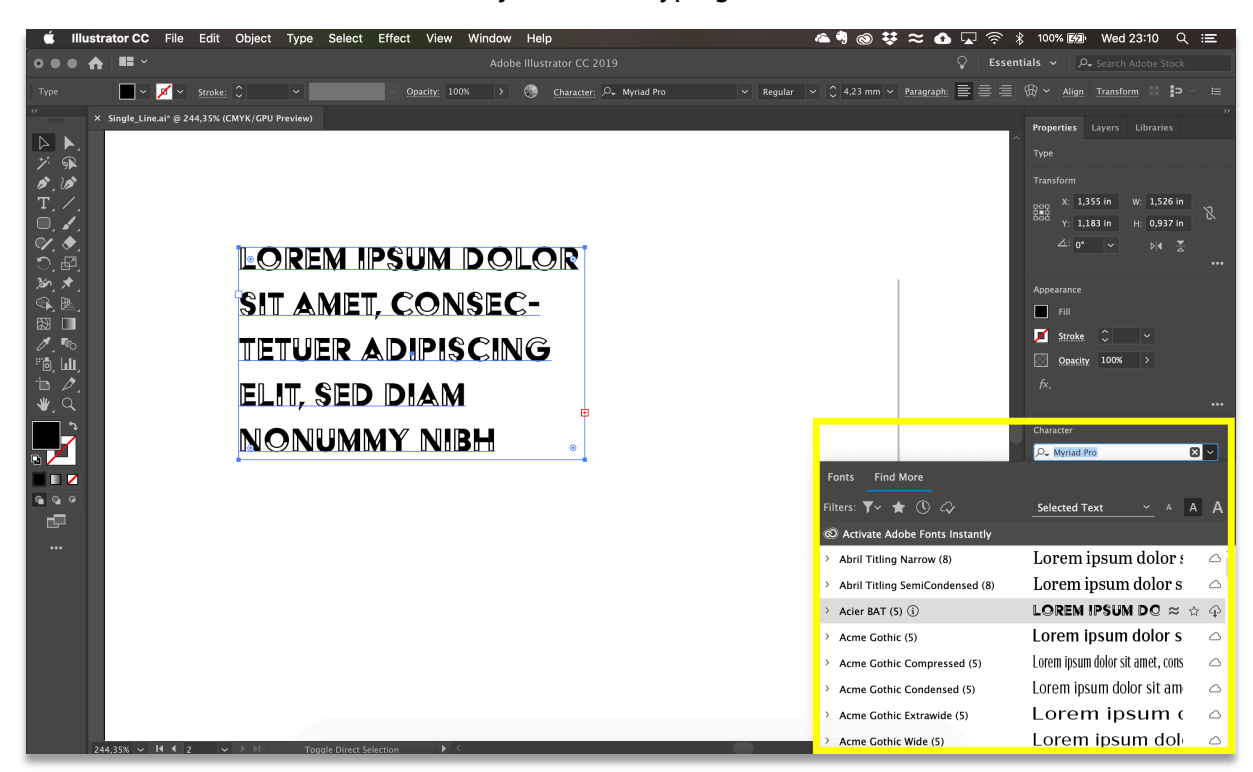

Noot: Tekst opmaken komt nog uitgebreider aan bod in de cursus InDesign.

## OUTLINES/OMTREKKEN

Zolang de tekst een type layer/tekstlaag is, kan je deze met de Type Tool (T) aanpassen. (Het verschil tussen een tekstlaag <text> en de andere soorten lagen zie je in layers panel.) Als je echter de vorm van de tekst wil aanpassen moet je de tekst omzetten naar vectoren. Deze vectoren kan je volledig aanpassen met behulp van de Direct Selection Tool.

- **n** Selecteer het tekstkader
- Zet de tekst om in bewerkbare paden via Type/Tekst > Create Outlines/Omtrekken maken.
- Kies Object > Ungroup/Degroeperen om de letters onafhankelijk van elkaar te kunnen verplaatsen.
- Met de Selection Tool kan je elke letter afzonderlijk verplaatsen, schalen en roteren zoals je met een andere vorm zou doen.
- Met de Direct Selection Tool sleep je over een gedeelte van een letter om ankerpunten te selecteren.
- Versleep een van de geselecteerde ankerpunten om alle geselecteerde ankerpunten te verplaatsen en een letter om te vormen.

# Let's Let's Let's Talk Talk Talk